## 英檢普查系統新增步驟

步驟一:登入 EIP > 校務行政系統 >教務相關資訊 > 語言中心英檢普查-學生查詢 > 新增英檢普查 資料。

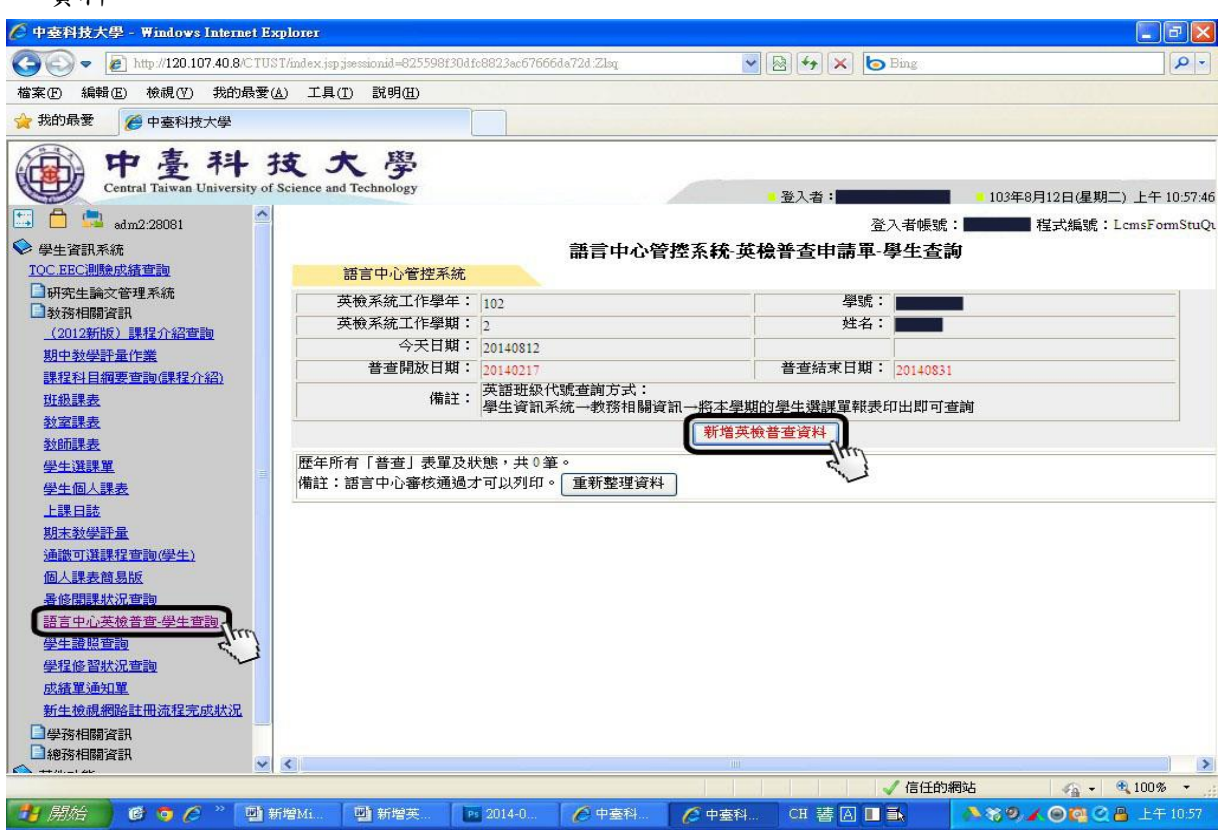

步驟二:請填寫 申請單之基本資料-聯絡電話、手機電話。

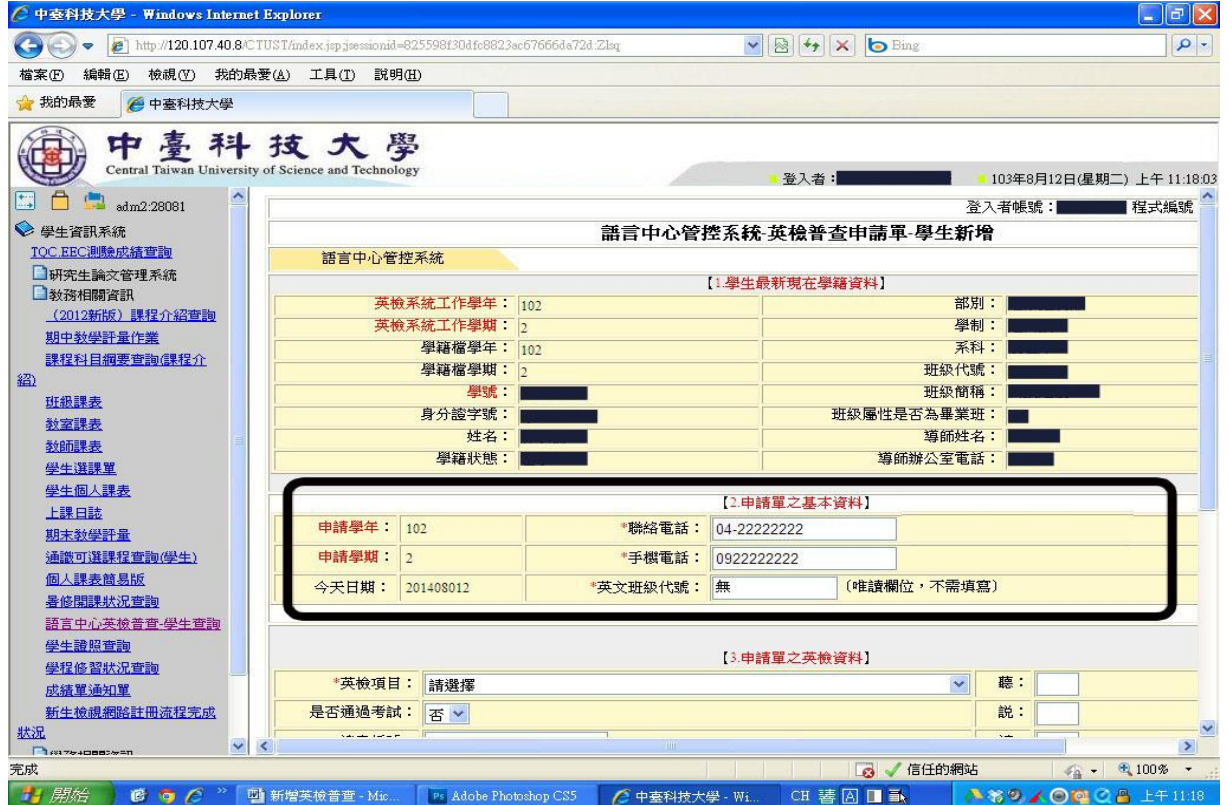

步驟三:請填寫 申請單之英檢資料-英檢項目(下拉式選單)、是否通過(是或否)、考試日期、成 績交寄日期、各項成績與總分。

若有證書者(例如全民英檢初級複試或全球英檢 A2 初試),請另外填上證書編號、發證日期。

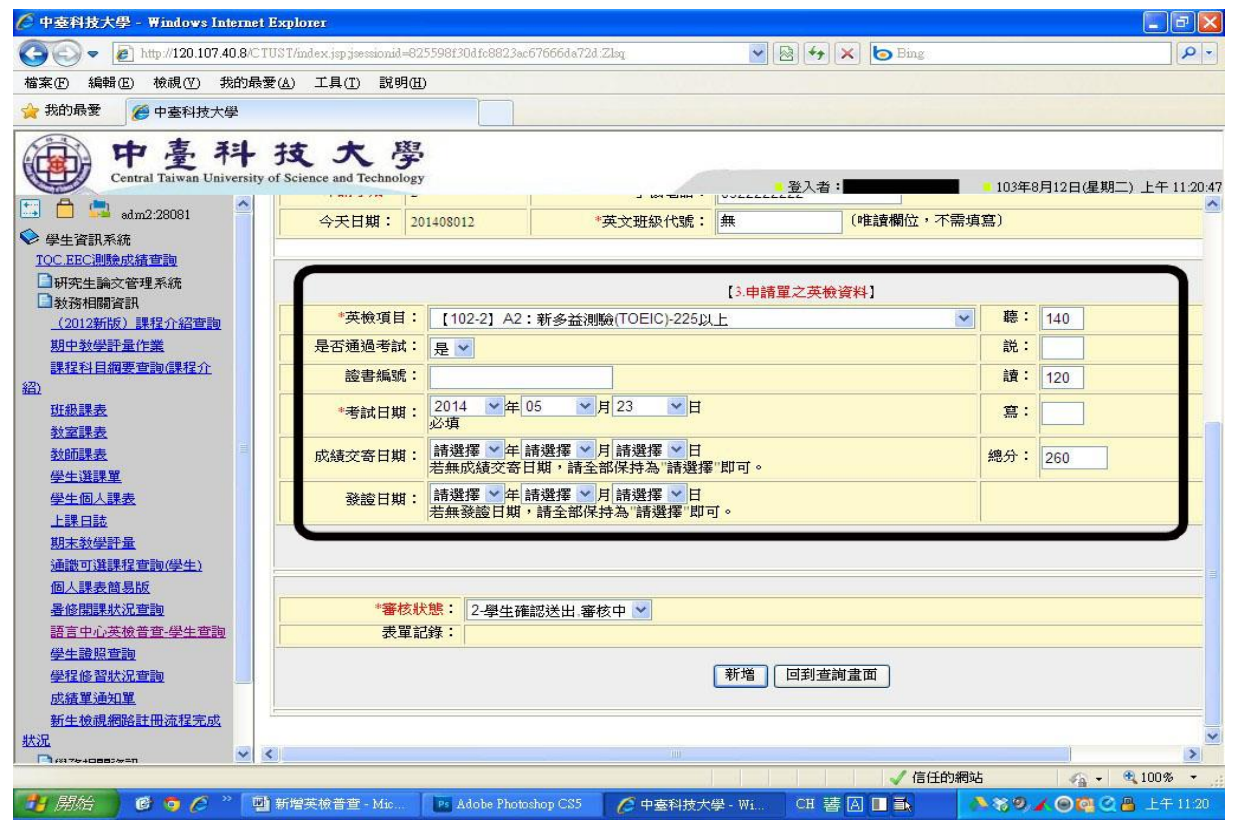

步驟四:若確認自己輸入資料無誤者,審核狀態請點選 2-學生確認送出.審核中 > 再按新增→完成

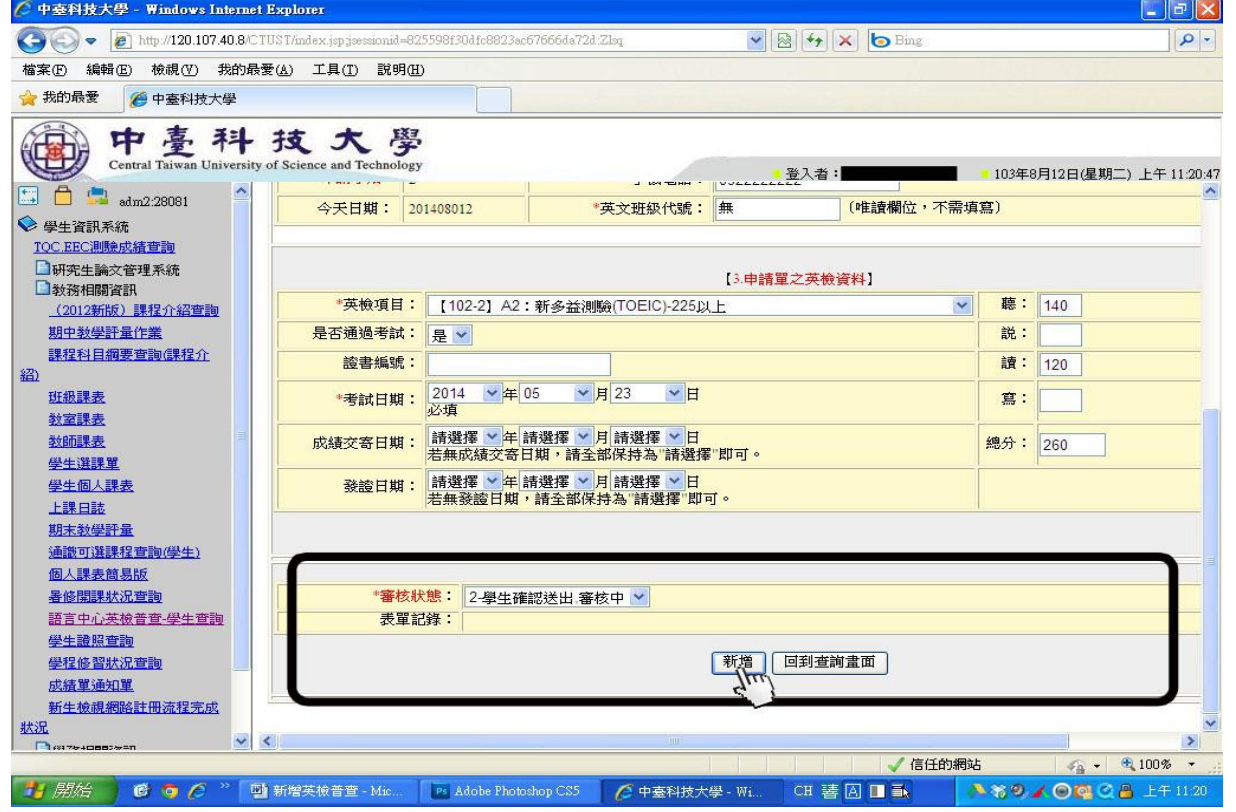

步驟五:

線上英檢普查系統新增資料後,請繳交紙本成績單(正、影本)至語言中心 5103 辦公室。語言中 心承辦人員於核對後收取影本,正本將立即歸還。